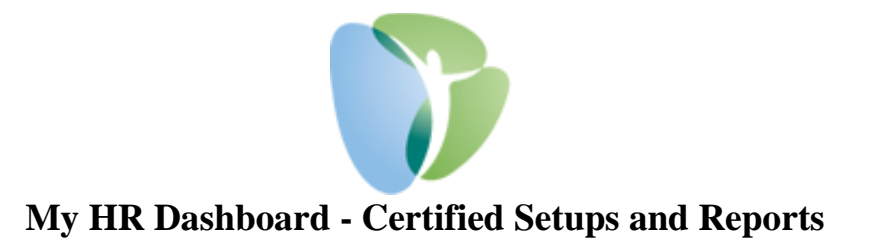

## **Setting Up Projects:**

- 1. Go to [www.myhrprofessionals.com](http://www.myhrprofessionals.com/) and 'Login' and 'MyHRDashboard Admin'
- 2. You will then go to 'My Company' and 'Projects' *Note: You can also search for 'Projects' in the search bar at the top, right with the magnifying glass.*

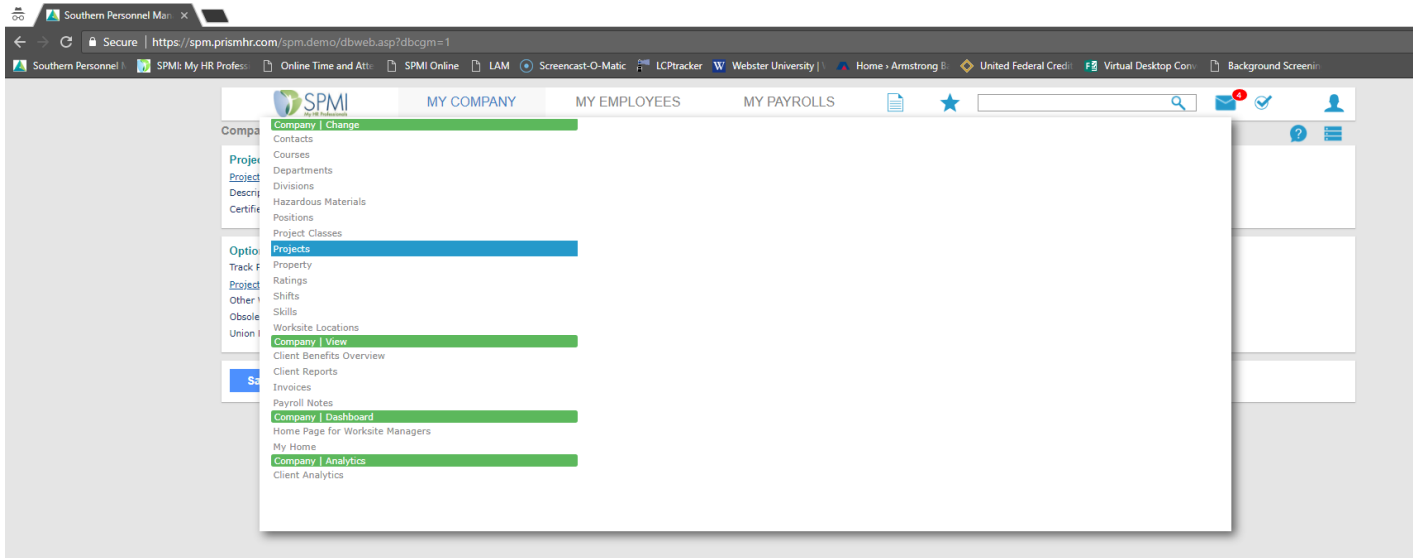

3. To ADD a Project, just enter in the code you are wanting to use for the Project and the Description you want for that Project. *Note: If this is not a Certified Project just hit 'Save.' If this IS certified, check the box 'Certified Payroll' to expand for more selections.*

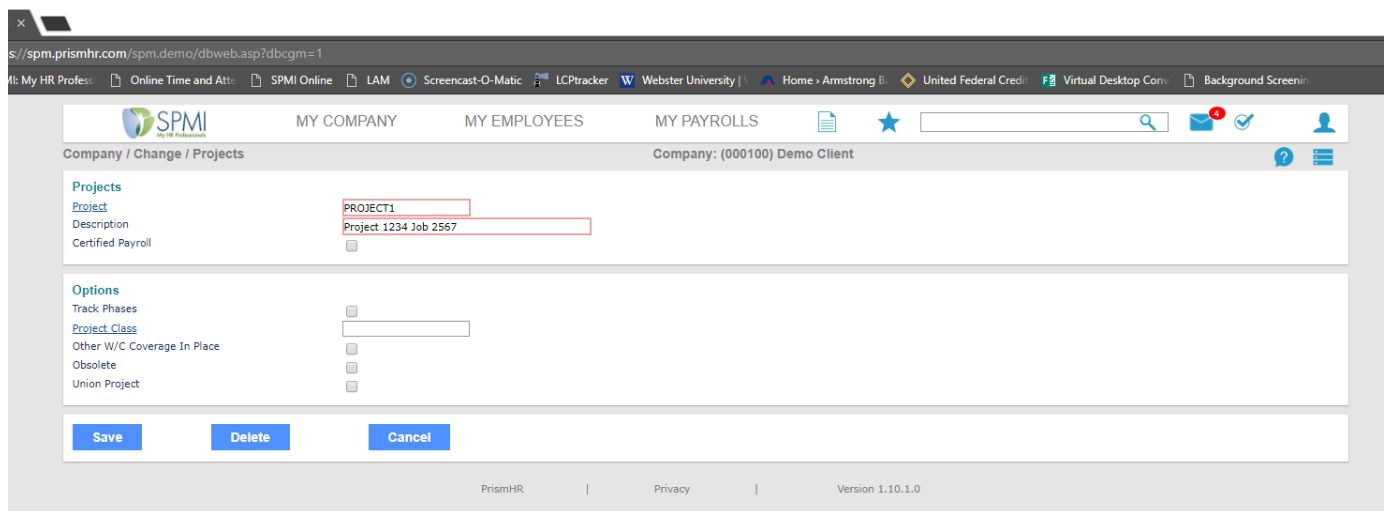

4. Once you check the box for 'Certified Payroll,' addition information will populate for more information about your certified job.

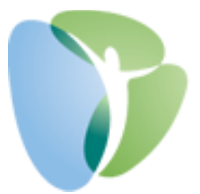

5. To setup the different Positions (Job Titles) and the Prevailing Wage Rate, you will click on the hyperlink 'Position Code' to select the position required for this certified job and enter in the Prevailing 'Base Rate' and any 'Fringe Rate' if applicable.

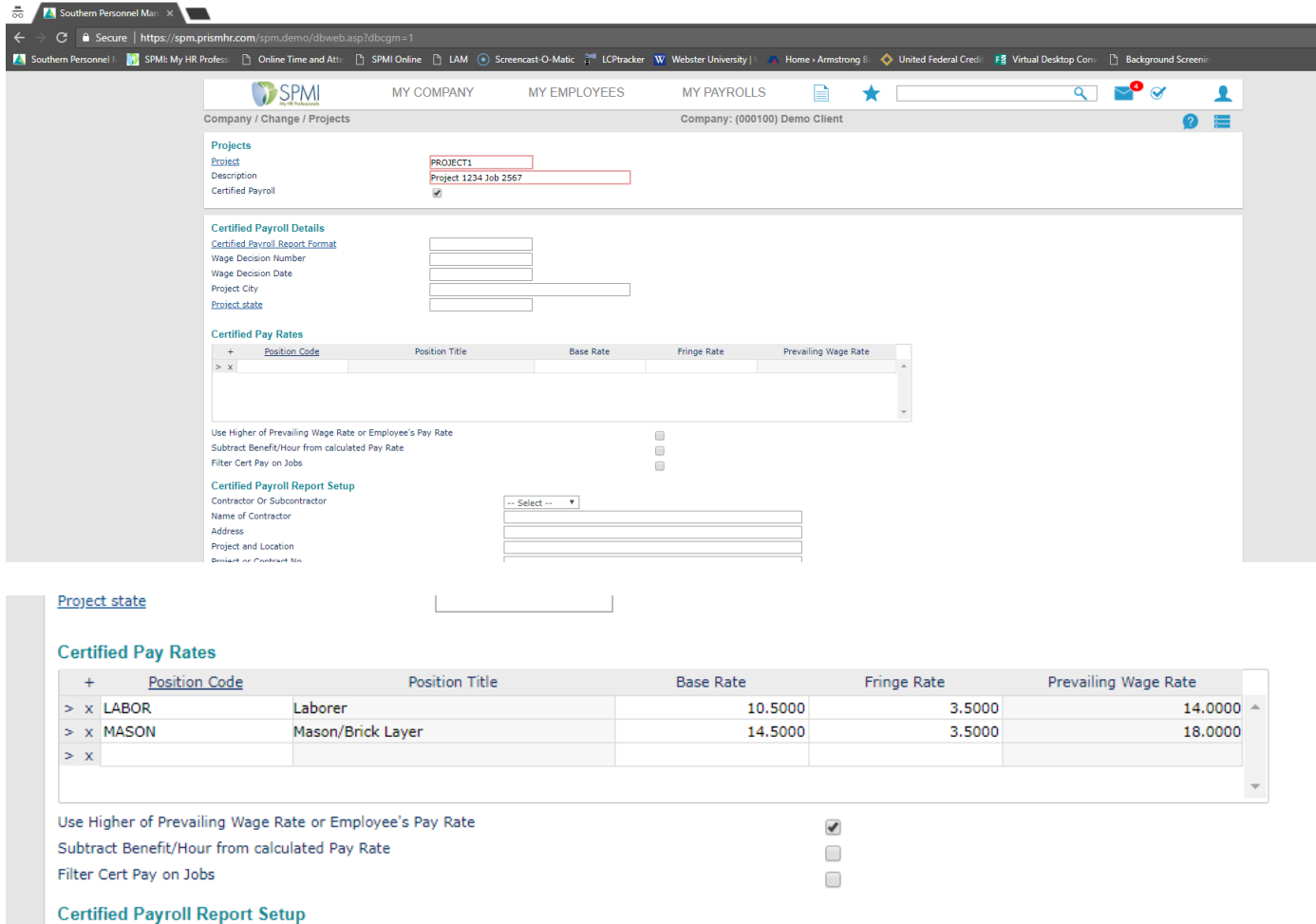

*Note: If you want the system to always default to an employee's higher wage rate (example if employee makes 14.50 an hour; yet, Project is set for \$14.00 for Prevailing Wage), make sure the check box, 'Use Higher of Prevailing Wage Rate or Employee's Pay Rate,' is checked.* 

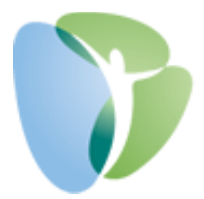

6. You can then add your 'Certified Payroll Report Setup' which is what will print on the certified report.

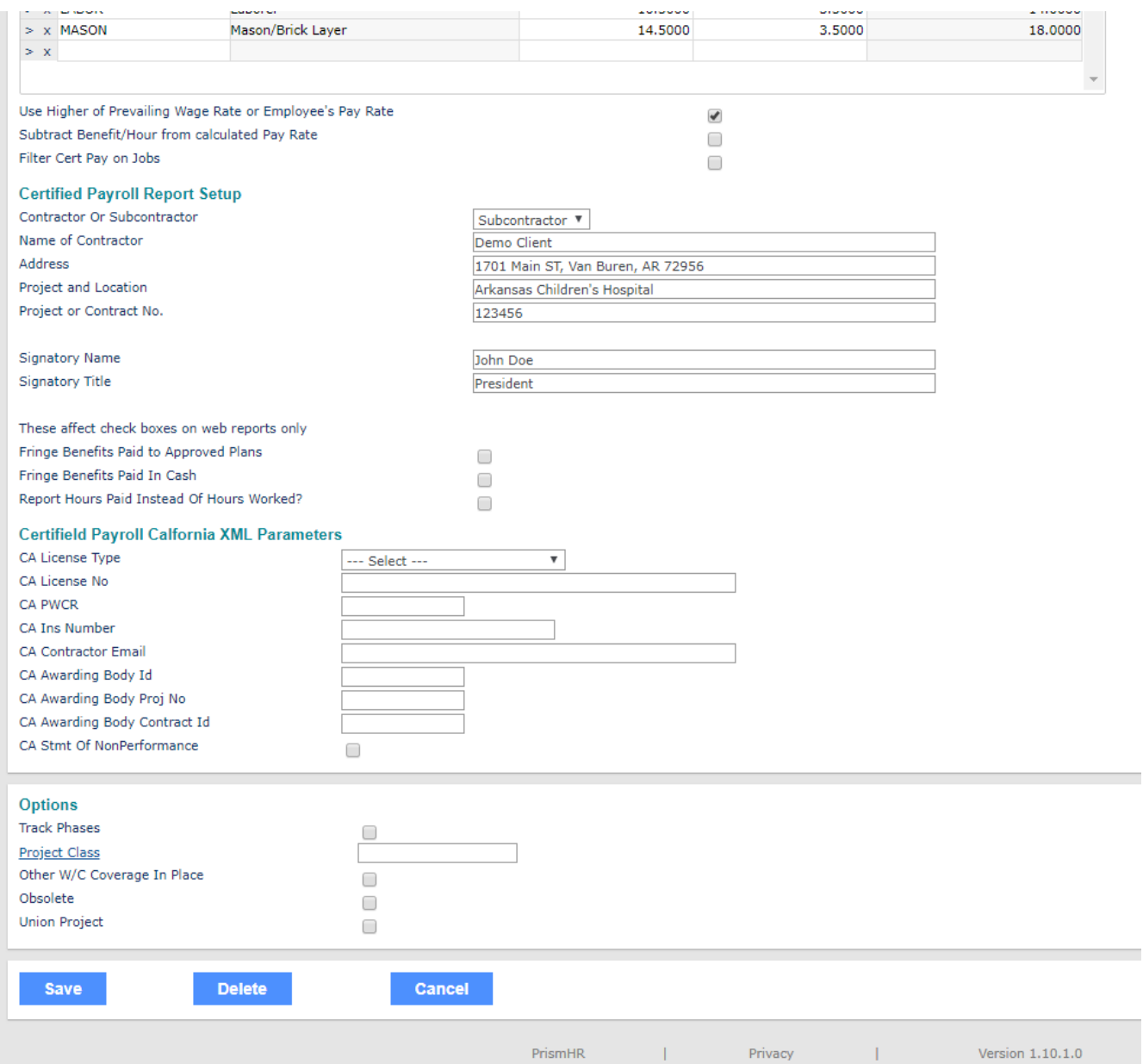

7. Once all the information required is added, click 'Save' to the bottom, left to save the information.

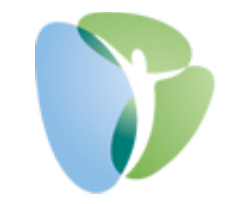

8. To make any changes to the Project after Saved, just click on the 'Project' hyperlink to bring up your list of Projects to choose from, select, and then edit any of the fields to Save again.

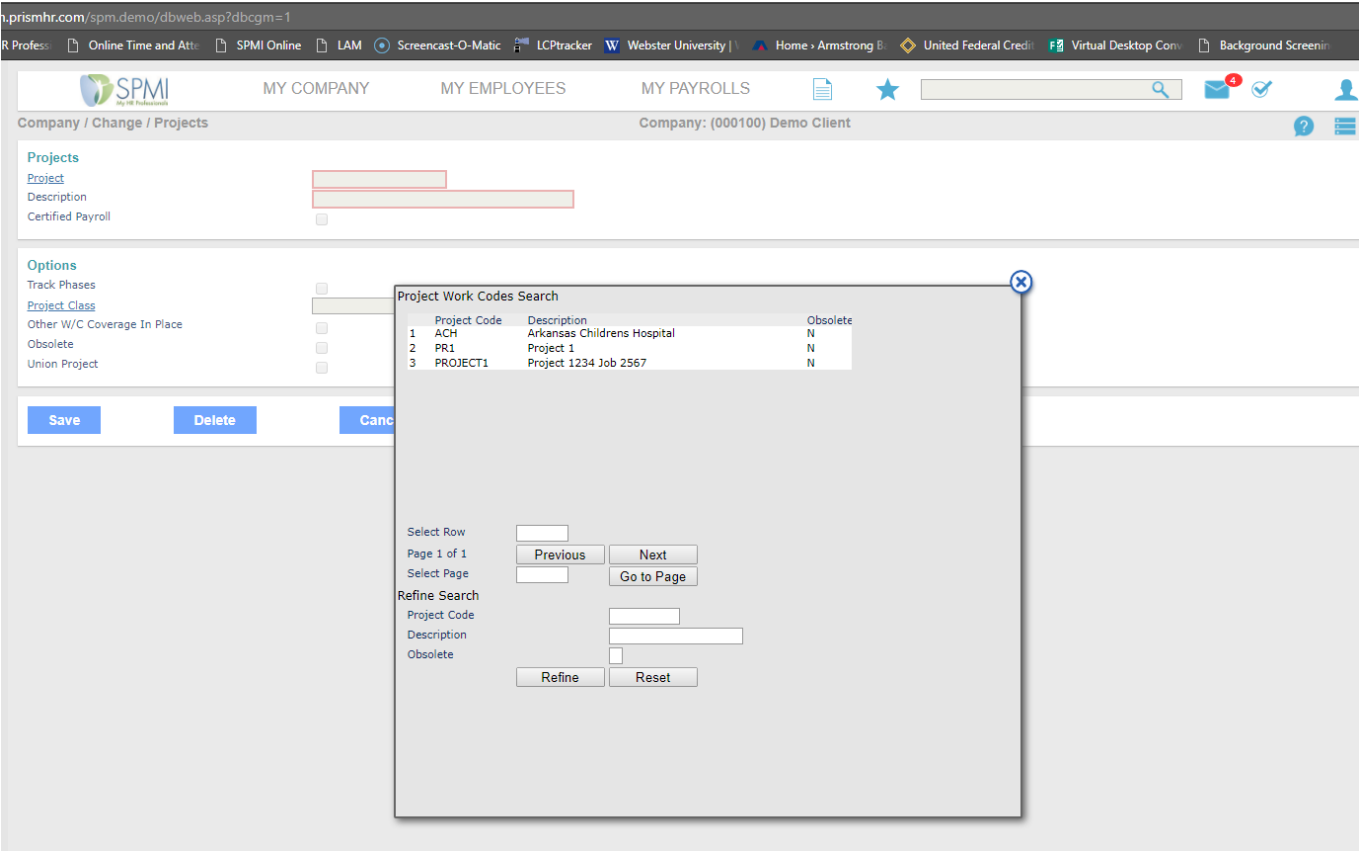

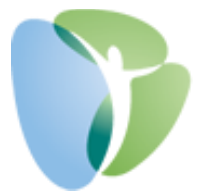

## **To Run Certified WH347 Reports:**

1. Go to the Report Icon **and select 'WH347 Report'** under the 'Payroll | Report' header. *Note: You can also search for 'WH347' in the top, right search bar with the magnifying glass.*

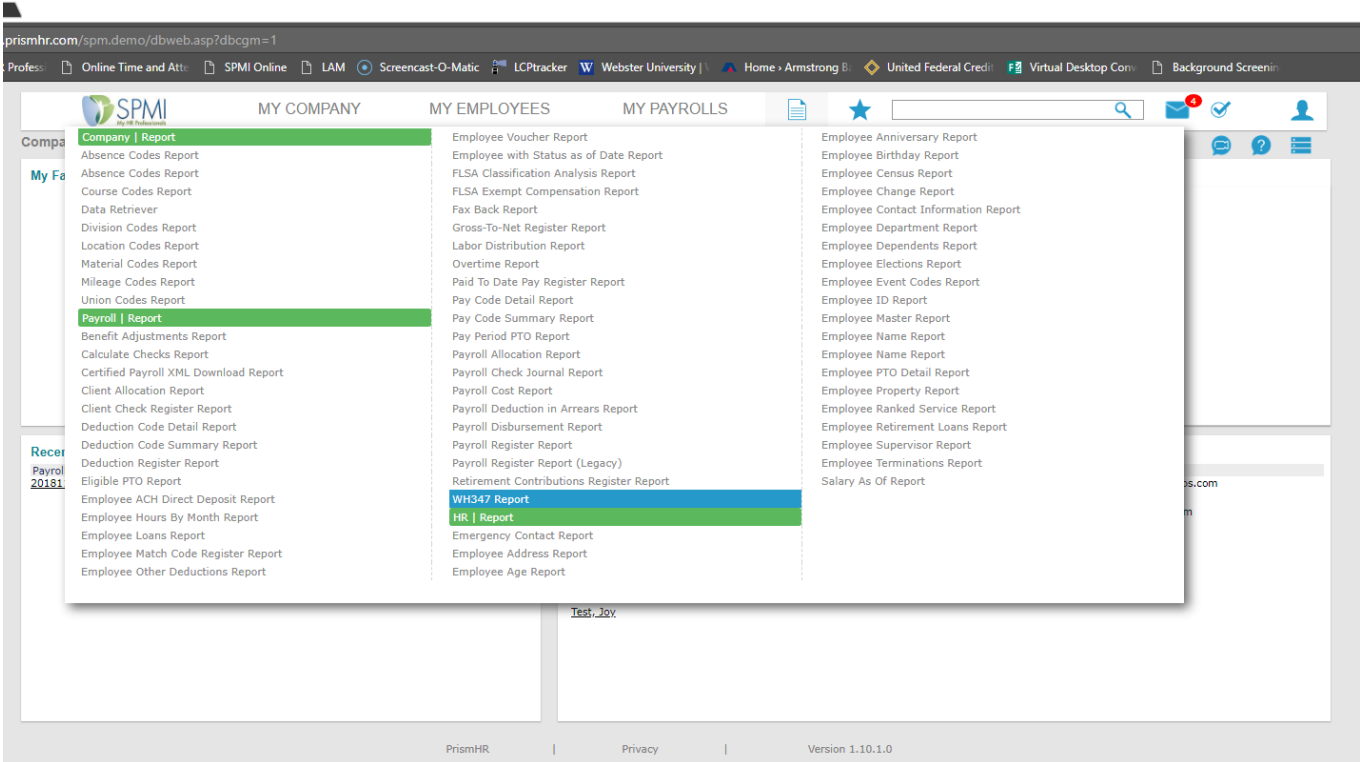

2. You will then enter in the Period End date to the week required for the report (This is based on what Work Week you have setup. Example, Sunday through Saturday), the report 'Project Code' you are needing, and the 'Payroll Number' your project is on.

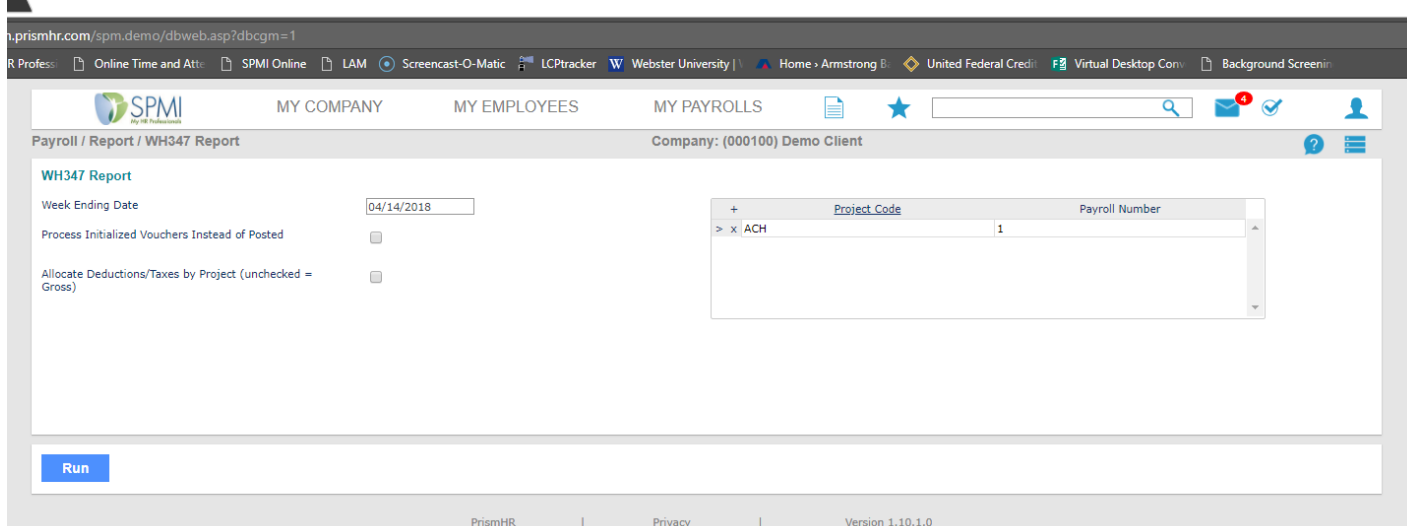

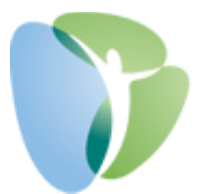

- 3. Then click 'Run' at the bottom, left to run the report. *Note: This will open as a popup PDF so please make sure your Browser is allowing popups for this website.*
- 4. The report can be saved, printed, or downloaded

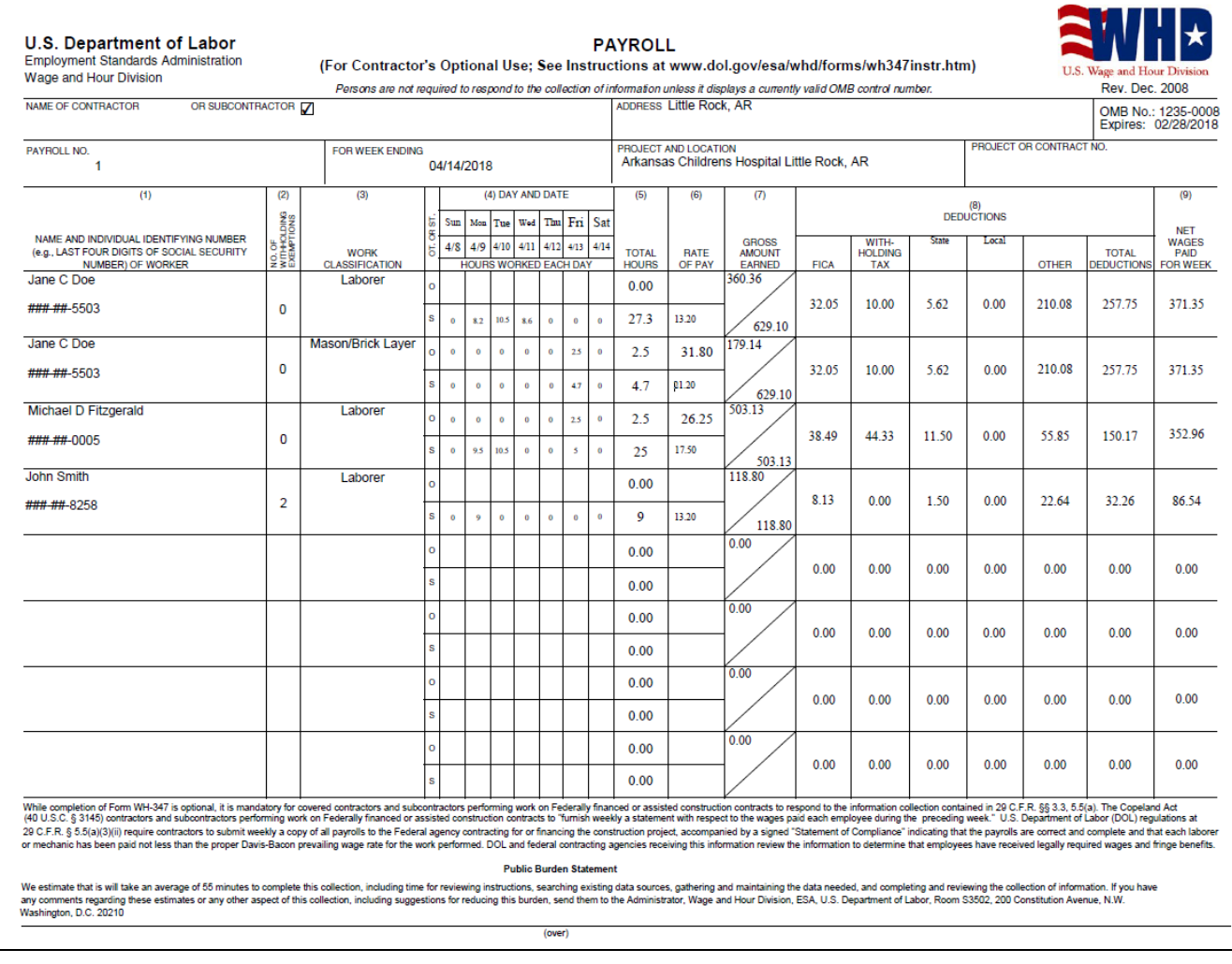

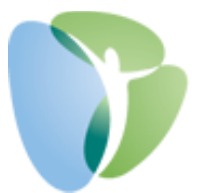

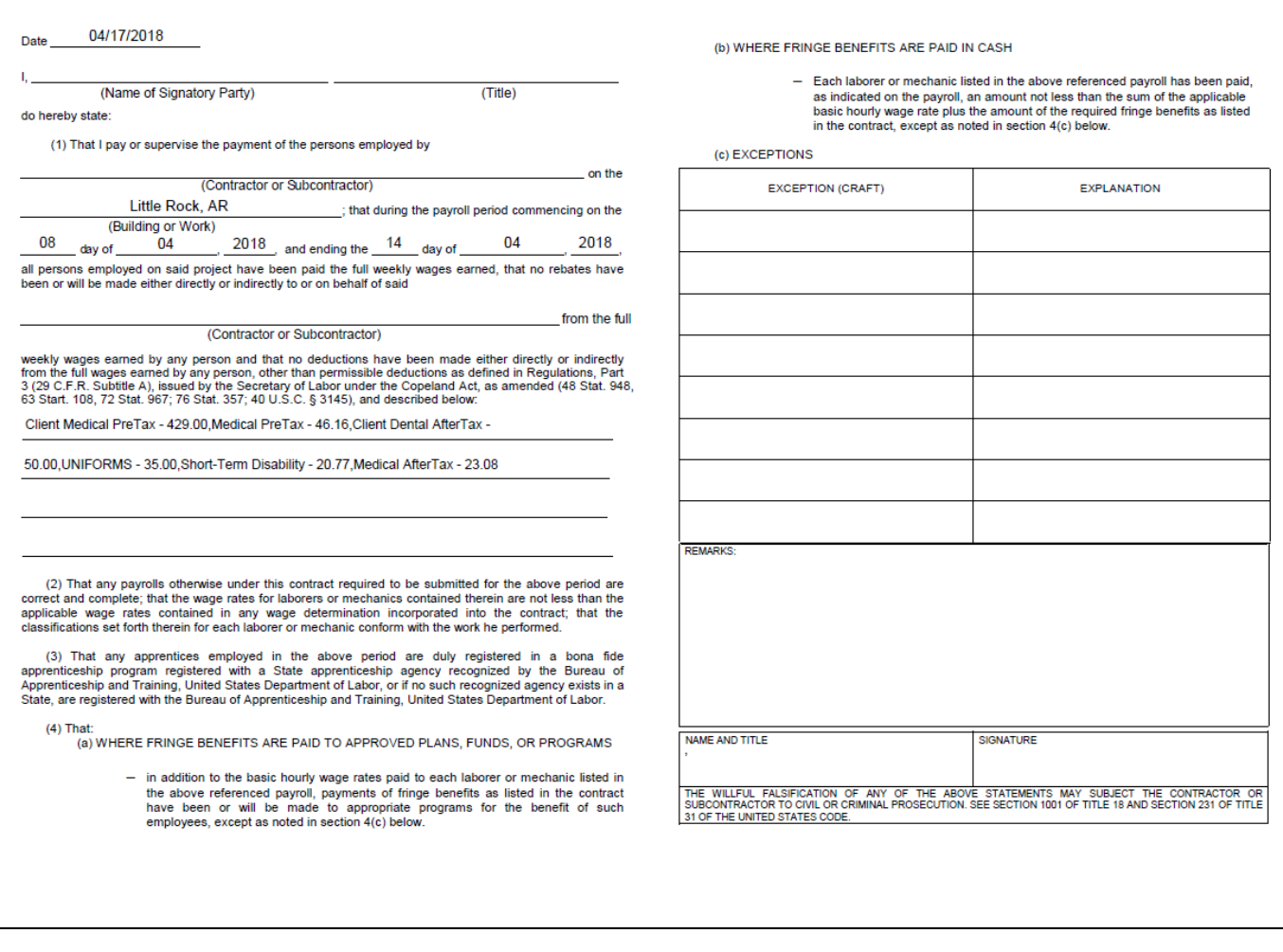

*Please let My HR Professionals know if you have any questions or issues with the above steps or processes. You can call (479) 474-7752 or email* [support@myhrpros.com](mailto:support@myhrpros.com)